### GET STARTED GUIDE

# Now there's a smarter way to manage your money

Build a budget, stay on track and plan for the future with My Ca\$h Control

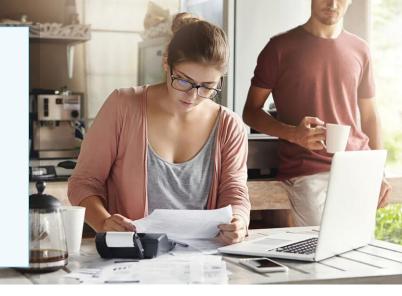

## Introducing My Ca\$h Control a more intuitive digital banking tool

It's easier than ever to get insights into your finances with **My Ca\$h Control**. You can build personal budgets, manage your cash flow and set goals for the future — all in one intuitive interface. It's one more way Commercial National Bank helps you achieve your financial goals.

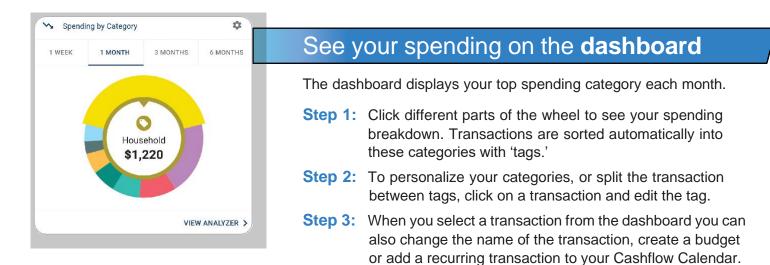

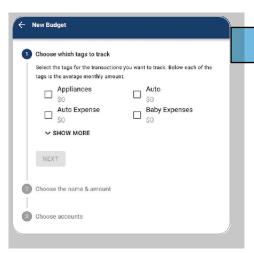

# Set spending targets

**My Ca\$h Control** gives you valuable insights based on your spending habits. These insights will help you build a more accurate budget.

- Step 1: Navigate to Budgets and click on "View Budgets."
- **Step 2:** Choose one of the Spending Targets.
- Step 3: Select "Edit Budget."
- Step 4: Personalize your spending target by changing the monthly amount and item name (for example: "Baby Expenses").
  Choose the purchase category tags you want to include in this budget.

### ← Create An Income

← Add Save For Goal

Save for a car

Add Save For Goal

Accounts

Income Info

| Example: Paycheck, Tips, Social Security |  |
|------------------------------------------|--|
| Amount *                                 |  |
| \$ 0.00                                  |  |
| Frequency                                |  |
|                                          |  |
| Start On Date                            |  |
| Apr 29, 2019                             |  |

## Track your cash flow

See down to the penny how much money you have coming in and going out — each month. Simply log your income and bills into the cash flow calendar. Here's how:

- Step 1: Navigate to the "Cashflow" section.
- Step 2: Click the plus sign to add your income or bills.
- Step 3: Put in your monthly income and expense amounts to calculate your monthly cash flow.

# Create savings goals

You can set up goals to help you plan ahead — like saving for a vacation or paying off credit card debt. Once that's done your Goal Summary will show you the completion date and the amount you need to save each month.

- Step 1: Navigate to the "Goals" section and select "Add Goal."
- Step 2: Select your desired pay off or savings goal.
- **Step 3:** Fill out the name of the goal, which accounts you'll use and your target date.
- **Step 4:** Click "Save." Your goals will automatically update based on your progress and day-to-day account balance.

#### 🔶 Link Account

Completion (Choose One)

( Complete By Date

Pick a Date

#### Add an account

Choose from the following financial institutions or search by name below.

Don't see your financial institution above? Search for it here.

Name

#### SEARCH

Still can't find what you're looking for?

CONTACT SUPPORT FOR ASSISTANCE

## Add another account

You can sync accounts from other financial institutions to get a full picture of your finances.

- Step 1: Navigate to the "Accounts" section.
- Step 2: Click the plus sign to "Add Linked Account."
- Step 3: Select an institution or use the search to find your institution. Enter the account information and select "Connect." You'll see a notification on your Dashboard once the account is successfully synced.

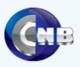

Try My Ca\$h Control today — It's a smarter way to manage your money

**Contact Commercial National Bank if you have any questions**